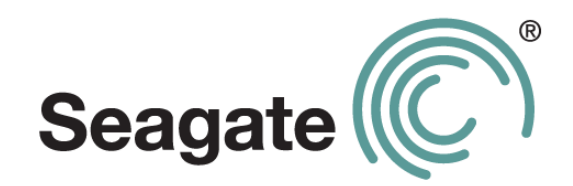

## **Seagate Dashboard User Guide**

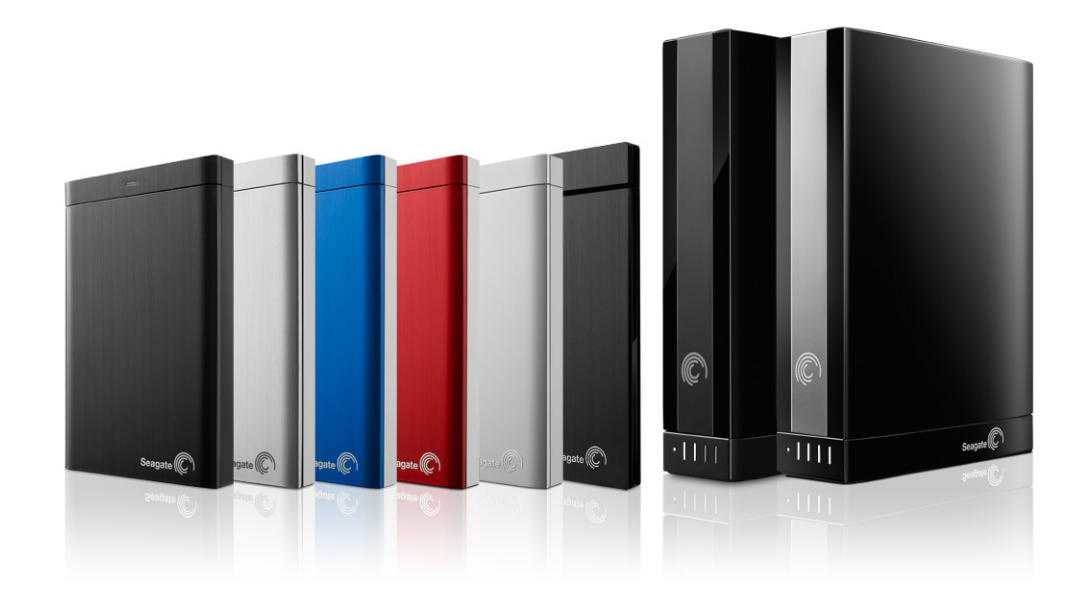

#### **Seagate Dashboard User Guide**

**© 2013 Seagate Technology LLC.** All rights reserved. Seagate, Seagate Technology, the Wave logo, and FreeAgent are trademarks or registered trademarks of Seagate Technology LLC, or one of its affiliates. All other trademarks or registered trademarks are the property of their respective owners. When referring to hard drive capacity, one gigabyte, or GB, equals one billion bytes and one terabyte, or TB, equals one thousand billion bytes when referring to hard drive capacity. In addition, some of the listed capacity is used for formatting and other functions, and thus will not be available for data storage. Quantitative usage examples for various applications are for illustrative purposes. Actual quantities will vary based on various factors including file size, file format, features, and application software. Seagate reserves the right to change, without notice, product offerings or specifications.

Seagate Technology LLC 10200 S. De Anza Boulevard Cupertino, CA 95014 U.S.A

## **Contents**

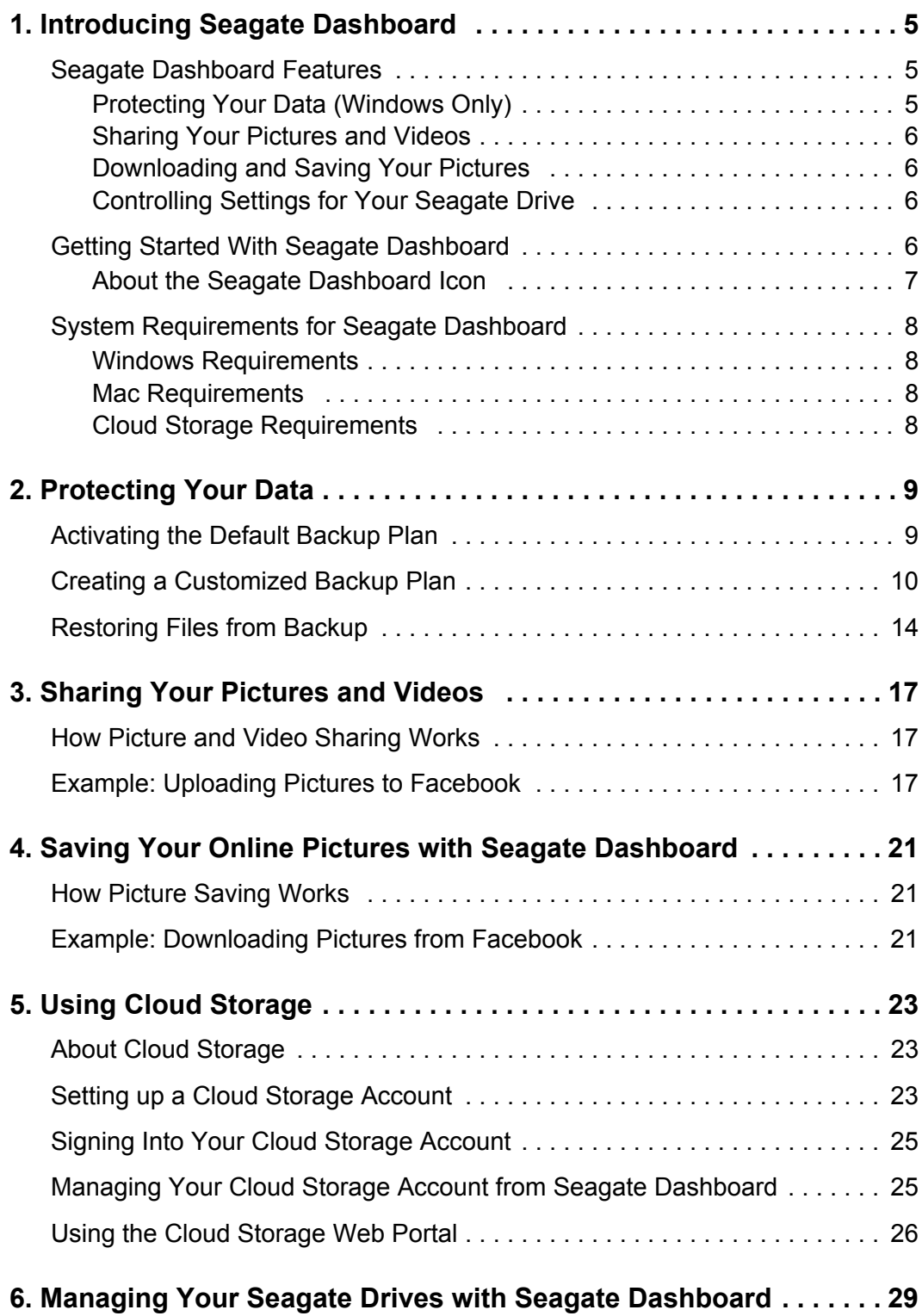

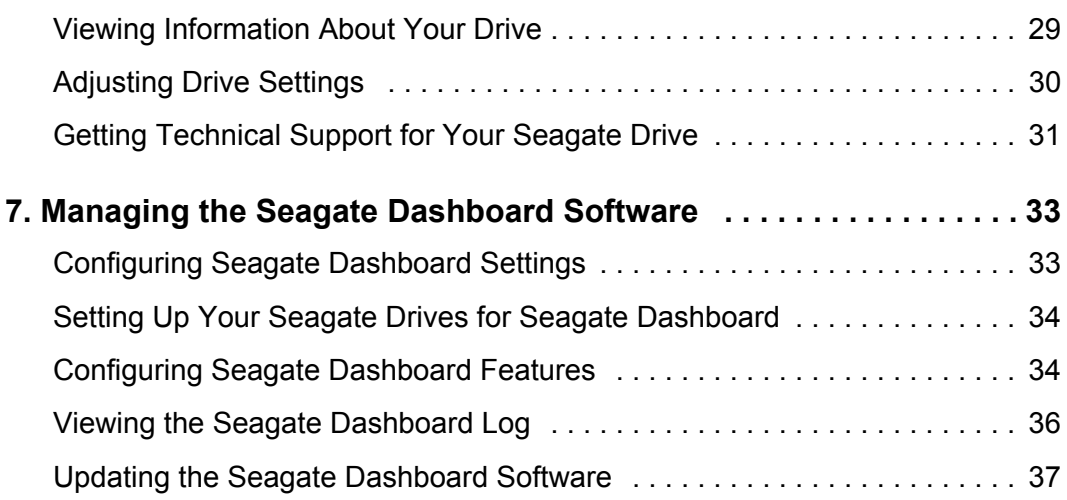

## <span id="page-4-0"></span>**1. Introducing Seagate Dashboard**

Seagate<sup>®</sup> Dashboard is a powerful, yet easy-to-use utility for backing up your data and sharing and saving media on your social media networks.

This chapter describes the features of Seagate Dashboard, how to get started using the program, and the system requirements for the Windows $^{\circledR}$  and Mac $^{\circledR}$  versions of the program.

## <span id="page-4-1"></span>**Seagate Dashboard Features**

<span id="page-4-7"></span>Seagate Dashboard includes the following features:

- **• Data protection (Windows only):** Back up your data continuously or on a schedule, either to a Dashboard-enhanced Seagate drive or to an online Cloud Storage account.
- **• Picture and video sharing:** Use Seagate Dashboard to upload your pictures and videos to popular social networking services such as Facebook, Flickr<sup>®</sup>, and YouTube.
- **• Picture saving:** Set up Seagate Dashboard to download and save pictures posted on your social media accounts to your Seagate drive.
- **• Seagate drive management:** Control settings for your Seagate drive, including the power-save feature and LED settings.

#### <span id="page-4-2"></span>**Protecting Your Data (Windows Only)**

<span id="page-4-6"></span>With Seagate Dashboard's Protect feature, you can start backing up your system with a single click, or you can customize the feature to back up your data according to a set schedule.

<span id="page-4-8"></span>You can specify which files or directories get backed up and where the backed-up files are saved, either to a Dashboard-enhanced Seagate drive, or to the online Seagate Cloud Storage Service Powered by Nero. If you need to restore a file from a backup drive, you can select from multiple historical versions of the file.

See ["Protecting Your Data" on page 9](#page-8-2) for information on how to use the Protect feature.

#### **Seagate Cloud Storage Service Powered by Nero**

<span id="page-4-5"></span><span id="page-4-4"></span><span id="page-4-3"></span>Included with your Seagate drive is a free subscription to the Seagate Cloud Storage Service Powered by Nero.

**Note:** Seagate Central does not support cloud storage.

Cloud Storage is a secure, reliable place to store your backed-up data online. The free subscription includes one year of service and four gigabytes of secure online storage. You can optionally upgrade your online storage capacity to as much as 100 gigabytes.

See ["Using Cloud Storage" on page 23](#page-22-3) for more information.

**Note:** The Protect feature and Cloud Storage service are only available on the Windows version of Seagate Dashboard. For Mac systems, Seagate recommends that you back up your system using Apple Time Machine.

#### <span id="page-5-0"></span>**Sharing Your Pictures and Videos**

<span id="page-5-8"></span>Seagate Dashboard provides a convenient way to upload your pictures and videos to popular social networking services such as Facebook, Flickr, and YouTube.

<span id="page-5-9"></span>You simply choose the social networking service where want to upload the pictures and videos, log in, select the files to upload, and enter album details. Seagate Dashboard automatically uploads the files and creates the album.

See ["Sharing Your Pictures and Videos" on page 17](#page-16-3) for information on how to use the Share feature.

#### <span id="page-5-1"></span>**Downloading and Saving Your Pictures**

<span id="page-5-7"></span>Seagate Dashboard's Save feature can check your Facebook or Flickr accounts for new pictures you've uploaded and automatically download them to your computer at home. This is a convenient way to preserve the pictures you've posted online, so they don't get deleted accidentally.

See ["Saving Your Online Pictures with Seagate Dashboard" on page 21](#page-20-3) for information on how to use the Save feature.

#### <span id="page-5-2"></span>**Controlling Settings for Your Seagate Drive**

<span id="page-5-4"></span>Using Seagate Dashboard, you can easily adjust settings and features on your Seagate drives. You can control the power save feature on your drive, turn the LEDs on the drive on or off, perform a diagnostic test, and link directly to the Seagate technical support page for your drive.

See ["Managing Your Seagate Drives with Seagate Dashboard" on page 29](#page-28-2) for more information.

#### <span id="page-5-3"></span>**Getting Started With Seagate Dashboard**

<span id="page-5-5"></span>After you install the Seagate Dashboard software, you can launch the Seagate Dashboard user interface to set up and use the program's features.

<span id="page-5-6"></span>On Windows systems, do one of the following:

**•** Double-click the Seagate Dashboard icon on your desktop.

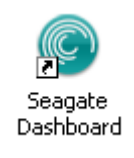

#### **Figure 1:** Seagate Dashboard Desktop Icon

**•** Right-click the Seagate Dashboard icon in the system tray, and select **Open Seagate Dashboard** from the menu.

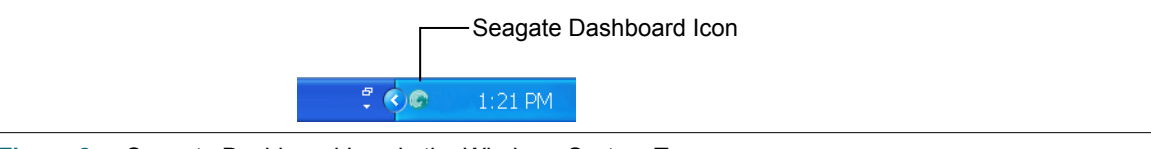

- **Figure 2:** Seagate Dashboard Icon in the Windows System Tray
- **•** From the list of programs on the **Start** menu, select **Seagate Dashboard** > **Seagate Dashboard**.

On Mac systems, launch Seagate Dashboard from the Applications folder. For easy access, you can add the Seagate Dashboard icon to the Dock. You can configure settings for Seagate Dashboard by clicking the System Preferences icon.

#### <span id="page-6-0"></span>**About the Seagate Dashboard Icon**

<span id="page-6-3"></span>The Seagate Dashboard icon (shown in Figure 2 above), located in the taskbar notification area on your computer desktop, indicates that the Seagate Dashboard agent is running in the background and protecting your data.

<span id="page-6-1"></span>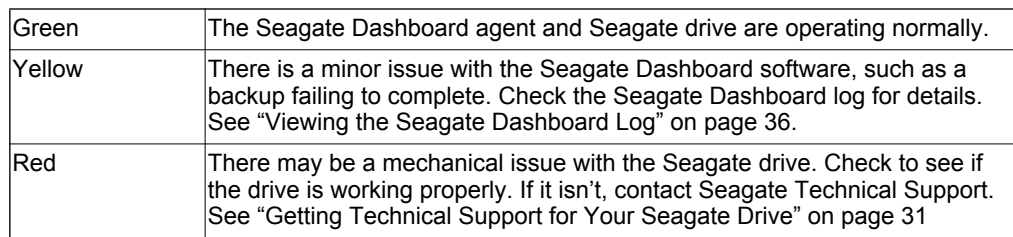

The Seagate Dashboard icon can be one of the following colors:

By default, the Seagate Dashboard agent starts running when you start your computer. To disable the Seagate Dashboard agent, right-click the Seagate Dashboard icon and select **Quit** from the menu. If you do not want the Seagate Dashboard agent to start running when your computer starts, right-click the Seagate Dashboard icon and remove the checkmark next to **Launch on Startup**.

<span id="page-6-2"></span>Note that if you disable the Seagate Dashboard agent, any scheduled backups or automatic file downloads that you've configured in Seagate Dashboard will not take place.

#### <span id="page-7-7"></span><span id="page-7-0"></span>**System Requirements for Seagate Dashboard**

Seagate Dashboard runs on Windows and Mac computers. Make sure your system meets the requirements listed in this section.

#### <span id="page-7-6"></span><span id="page-7-1"></span>**Windows Requirements**

To use Seagate Dashboard on a Windows computer, you need the following:

- **•** 2 GHz or higher AMD® or Intel® processor
- **•** Windows® XP, Windows Vista®, or Windows 7 operating system
- **•** 512 MB RAM (1 GB RAM for Windows Vista or Windows 7)
- **•** Internet Explorer® 6 or later, Firefox® 2.x or later, or Chrome 4.x or later Web browser

#### <span id="page-7-5"></span><span id="page-7-2"></span>**Mac Requirements**

To use Seagate Dashboard on a Mac computer, you need the following:

- **•** Mac OS® X 10.6.8 or later operating system
- **•** Safari® 3.1 or later Web browser

#### <span id="page-7-4"></span><span id="page-7-3"></span>**Cloud Storage Requirements**

To set up and use a Cloud Storage account, you need the following:

- **•** Internet connection. For best results, the connection speed should be broadband DSL or faster.
- **•** Dashboard-enhanced Seagate drive, such as one of the Backup Plus family. The Cloud Storage service is not compatible with non-Dashboard-enhanced drives.

**Note:** Seagate Central does not support the Cloud Storage service.

**•** Windows computer. The Cloud Storage service does not work with Mac computers, even when connected to a Dashboard-enhanced Seagate drive.

**Note:** The Protect, Share, and Save features of Seagate Dashboard only work with Dashboardenhanced Seagate drives. These features do not work on non-Dashboard-enhanced Seagate drives, or drives from other vendors.

# <span id="page-8-2"></span><span id="page-8-0"></span>**2. Protecting Your Data**

<span id="page-8-6"></span><span id="page-8-4"></span>Seagate<sup>®</sup> Dashboard includes a robust and flexible data backup feature. You can start backing up your system with a single click, or you can customize the feature to back up your data according to a set schedule and save it to a Dashboard-enhanced Seagate backup drive or to Cloud Storage.

If you need to restore a file from a backup drive, you can select from multiple historical versions of the file. (Only a single version of the file is saved to Cloud Storage.)

<span id="page-8-3"></span>**Note:** The Protect feature is only available on the Windows version of Seagate Dashboard. For Mac computers, Seagate recommends that you back up your system using Apple Time Machine.

### <span id="page-8-1"></span>**Activating the Default Backup Plan**

<span id="page-8-5"></span>The Default Backup plan is the simplest way to start backing up your data. When you activate the default backup plan, Seagate Dashboard automatically backs up your files to your Seagate drive, then keeps running in the background, continuously backing up new and changed files. No additional configuration is required for the default backup plan beyond activating it.

To activate the default backup plan, do the following:

- **1.** On the Seagate Dashboard Home screen, click **Protect**.
- **2.** On the Protect screen, click the **Protect Now** button.

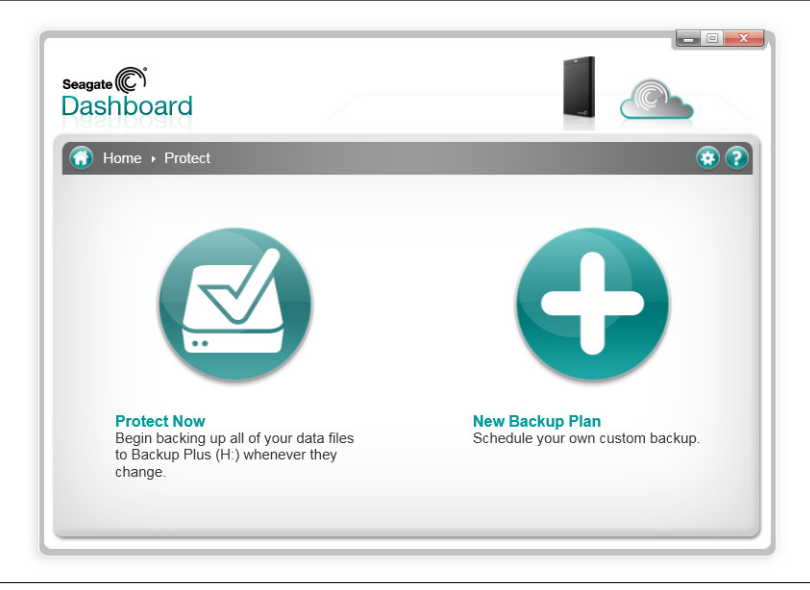

**Figure 3:** Seagate Dashboard Protect Screen

Seagate Dashboard starts backing up your data to your Seagate drive. If you have more than one Seagate drive connected to your computer, your data is backed up to the drive designated as the default backup drive. See ["Setting Up Your Seagate Drives for Seagate](#page-33-2)  [Dashboard" on page 34](#page-33-2) for information on how to set the default backup drive.

Note that Seagate Dashboard does not back up certain files, including:

- **•** The contents of the Windows directory
- **•** The contents of the Program Files directory
- **•** System files
- **•** Hidden files
- **•** Files on detachable USB drives

## <span id="page-9-0"></span>**Creating a Customized Backup Plan**

<span id="page-9-1"></span>If you would like to have more control over how your data is backed up, you can customize a backup plan. You can specify which files or directories get backed up, when the backup plan runs, and where the backed-up files should be saved, either to a Dashboard-enhanced Seagate drive or to Cloud Storage.

<span id="page-9-2"></span>The following is an example of how to create a customized backup plan. In this example, a directory called Coins is backed up every day at 10:00pm.

- **1.** On the Seagate Dashboard Home screen, click **Protect**.
- **2.** On the Protect screen, click the **New Backup Plan** button to display the Custom Backup screen.

From here, you specify the files, destination, and frequency for the backup plan, as shown in Figure 4. You can configure each backup setting individually, or you can step through the backup configuration process by clicking the **<** and **>** buttons.

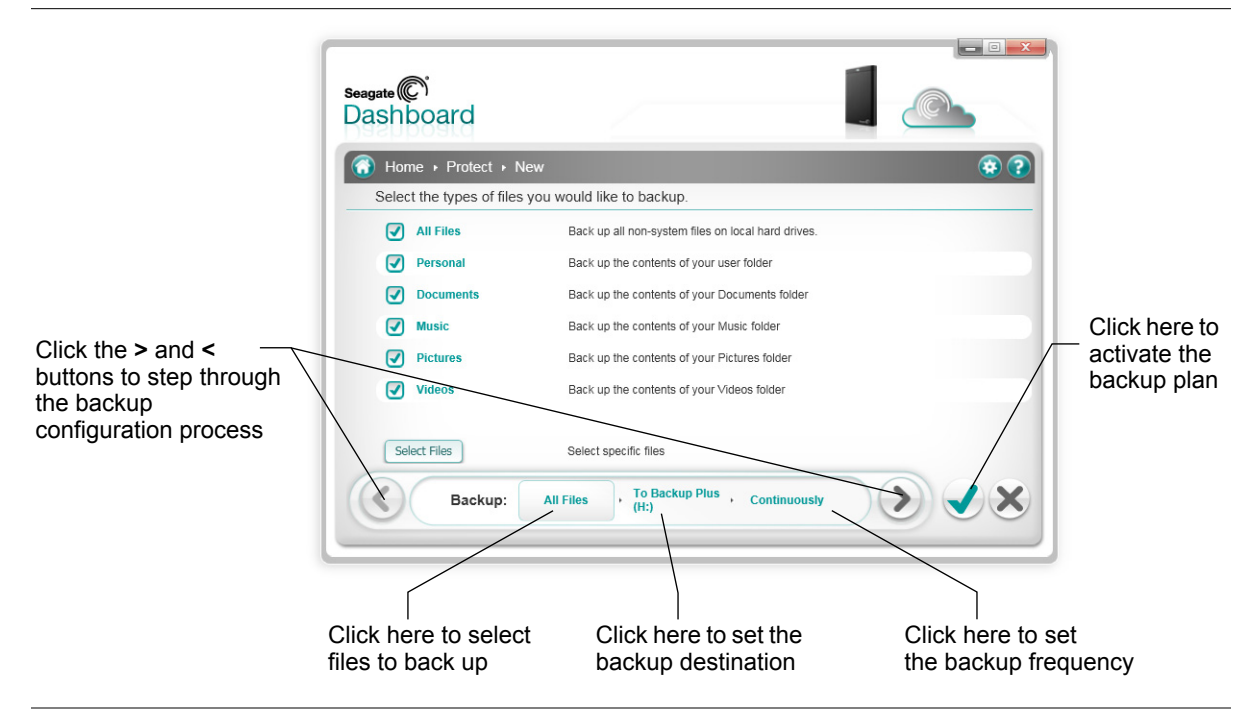

**Figure 4:** Custom Backup Screen

<span id="page-10-0"></span>**3.** By default, the backup plan is set to back up all files on your system, so **All Files** is selected. To back up a specific directory or group of files, remove the checkmark next to **All Files**, then click the **Select Files** button.

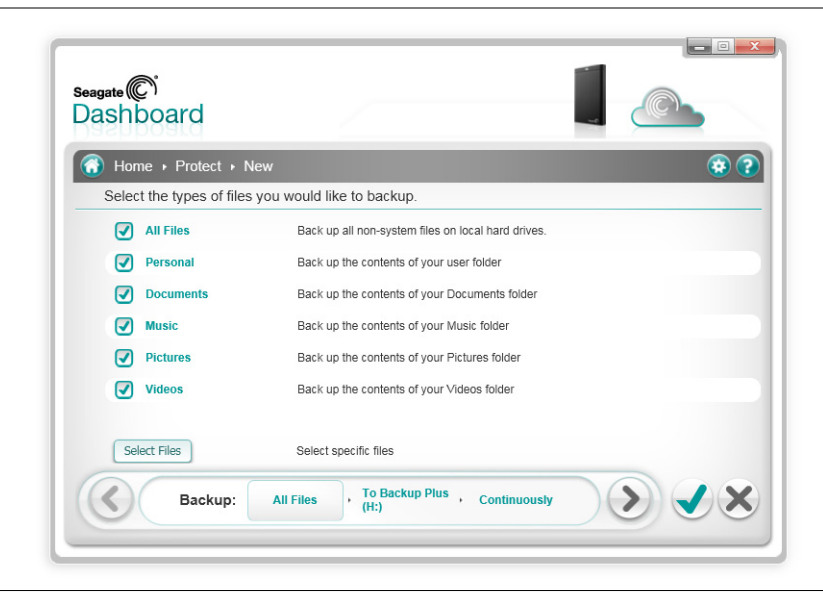

**Figure 5:** Selecting Types of Files to Back Up

**4.** Navigate to the directory or files you want to back up and place a checkmark next to each one. When you are done, click the **>** button to move to the next backup configuration screen.

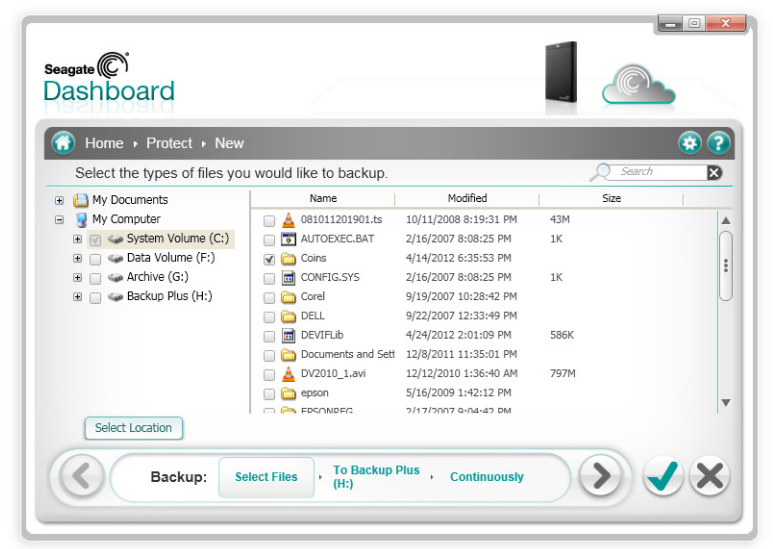

**Figure 6:** Selecting Specific Files to Back Up

<span id="page-11-0"></span>**5.** Place a checkmark next to the drive(s) where you want the files to be backed up. If you have created a Cloud Storage account, it appears on this screen as a destination option. See ["Using Cloud Storage" on page 23](#page-22-3) for information about setting up a Cloud Storage account.

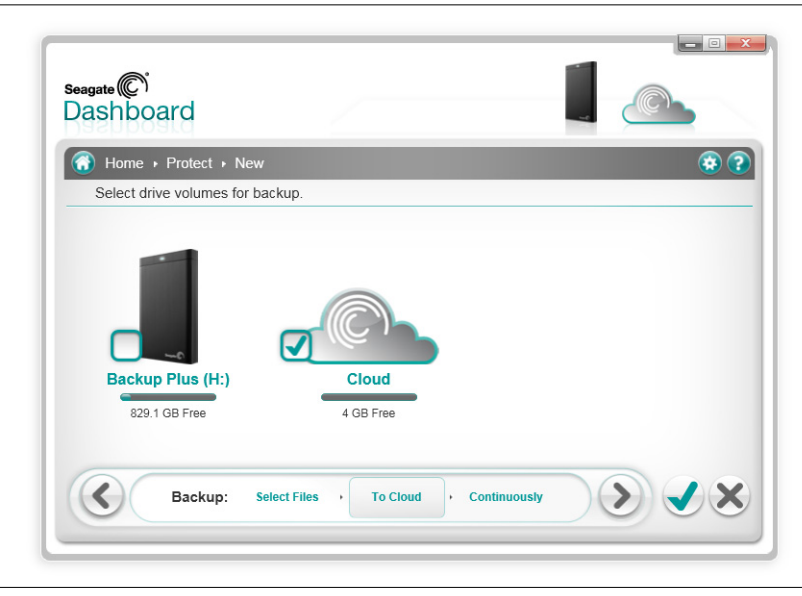

**Figure 7:** Selecting a Backup Destination

Make sure there is enough room on the destination drive for the files you want to back up. Click the **>** button to move to the next screen.

#### Seagate Dashboard User Guide 12 and 12 and 12 and 12 and 12 and 12 and 12 and 12 and 12 and 12 and 12 and 12 and 12 and 12 and 12 and 12 and 12 and 12 and 12 and 12 and 12 and 12 and 12 and 12 and 12 and 12 and 12 and 12 a

**6.** Indicate how often the files should be backed up.

<span id="page-12-1"></span>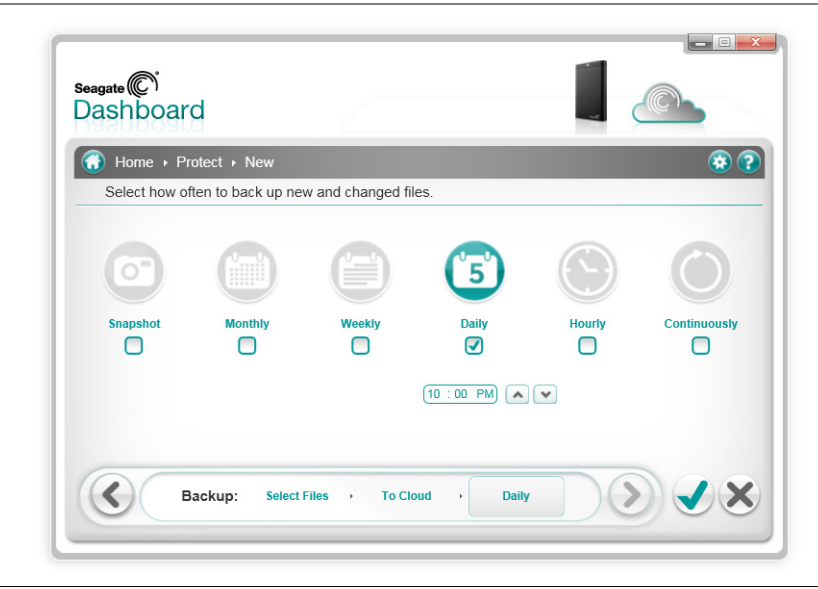

**Figure 8:** Selecting How Often to Execute a Backup Plan

You can select from the following options:

- <span id="page-12-2"></span>**• Snapshot:** Executes the backup plan only once.
- <span id="page-12-4"></span>• Monthly: Executes the backup plan a specific day of each month, at a specific time.
- <span id="page-12-5"></span>• Weekly: Executes the backup plan a specific day of each week, at a specific time.
- <span id="page-12-3"></span>**• Daily:** Executes the backup plan at a specific time each day.
- <span id="page-12-0"></span>**• Continuous:** Constantly monitors the selected files and directories and backs up any new or changed files.
- **7.** Click the green checkmark to activate the backup plan.

**8.** After you create a backup plan, Seagate Dashboard shows its status on the Protect screen,

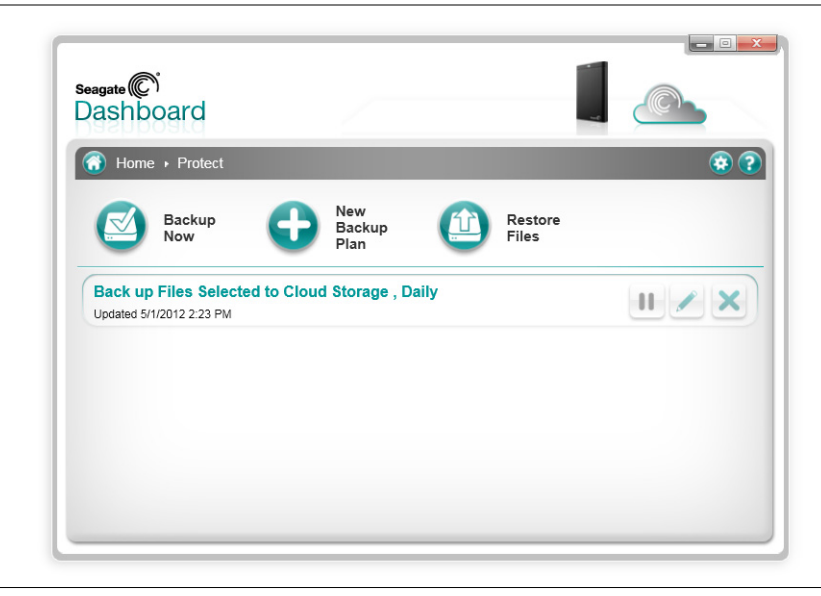

**Figure 9:** Seagate Dashboard Protect Status Screen

<span id="page-13-2"></span><span id="page-13-1"></span>On this screen, you can click the Pause button to temporarily stop the backup plan, the Pencil button to edit the backup plan settings, or the **X** button to delete the backup plan. If you choose to delete a backup plan, Seagate Dashboard gives you the option to delete the files from the backup drive, or leave them in place.

#### <span id="page-13-0"></span>**Restoring Files from Backup**

<span id="page-13-4"></span><span id="page-13-3"></span>You can easily restore data backed up by Seagate Dashboard to your system if necessary. Seagate Dashboard saves multiple versions of each file it backs up to the Seagate drive, so you can restore the most recent version or a previous version.

To restore a file from a backup, do the following:

- **1.** On the Seagate Dashboard Home screen, click **Protect**.
- **2.** On the Protect screen, click **Restore Files**.

**3.** Seagate Dashboard displays a list of the currently active Backup plans. Click **Find Backups** to display the of the backups saved on your drive, then select the backup plan that saved the file you want to restore.

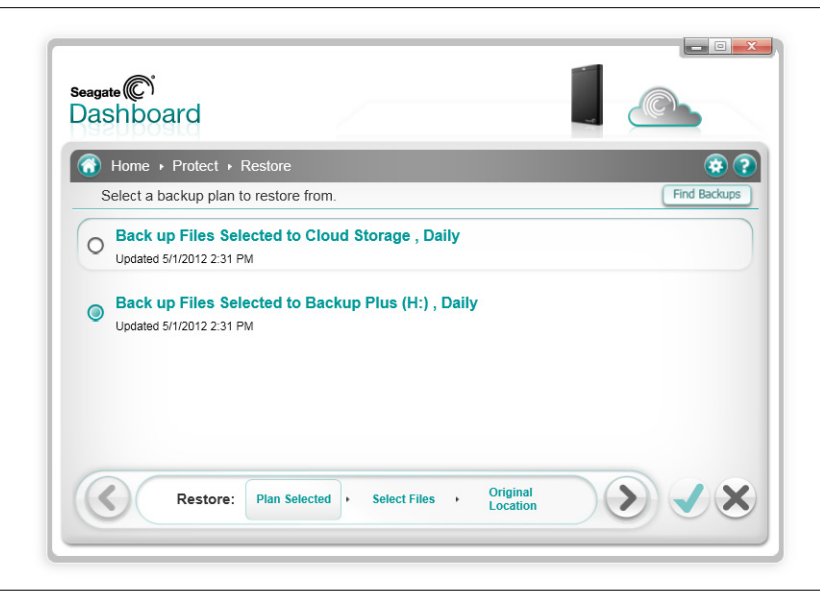

**Figure 10:** Selecting a Backup Plan for Restoring a File

**4.** Click the **>** button to list the backups saved by the selected backup plan.

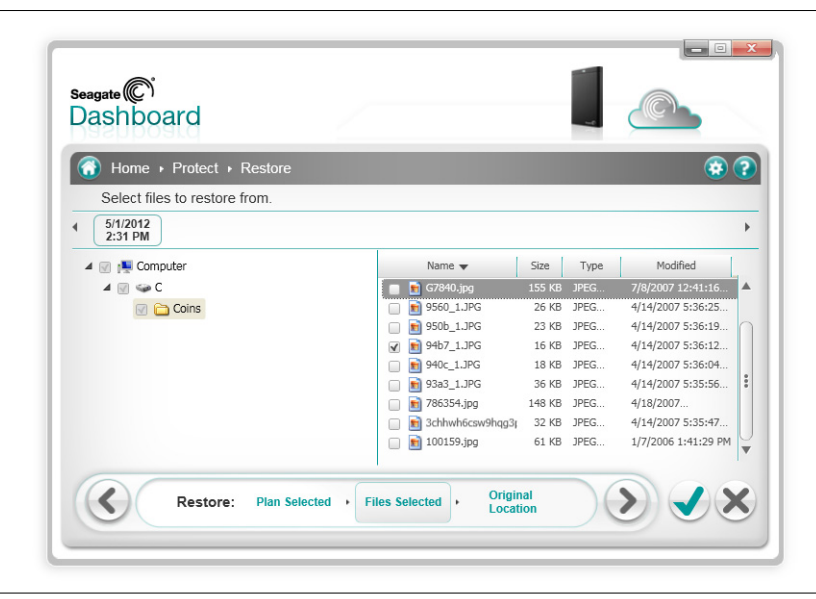

**Figure 11:** Selecting a Previous Backup

**5.** Select a backup that contains the file you want to restore.

<span id="page-14-0"></span>If the file was saved on a Backup Plus drive, Seagate Dashboard maintains multiple versions of the file, so you can select the most recent version or a previous version. If the file was saved to Cloud Storage, only the most recent version is available to restore.

**6.** Click the **>** button, and select the location on your system where you want to restore the file. By default, Seagate Dashboard will save the restored files in their original location on your system.

<span id="page-15-1"></span>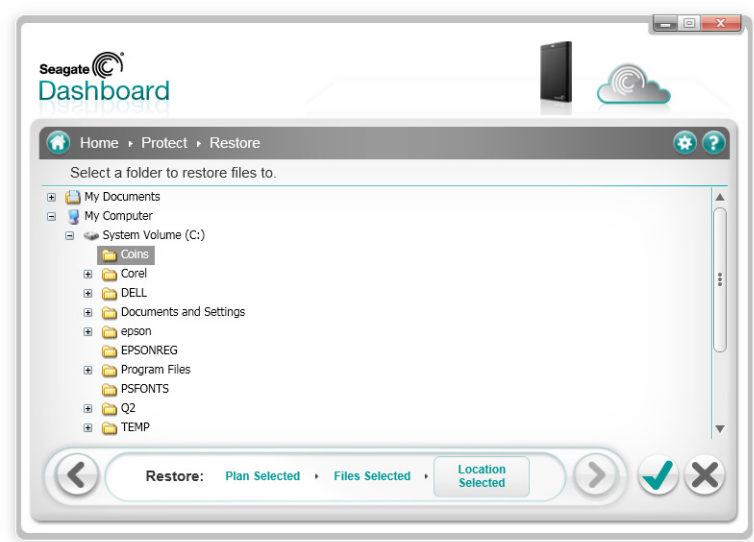

<span id="page-15-0"></span>**Figure 12:** Selecting the Destination for the Restored File

**7.** Click the green checkmark to restore the file from the backup to the selected location.

# <span id="page-16-3"></span><span id="page-16-0"></span>**3. Sharing Your Pictures and Videos**

<span id="page-16-7"></span>Seagate<sup>®</sup> Dashboard provides an easy way to upload your pictures and videos from your local system to popular social networking services such as Facebook, Flickr, and YouTube.

#### <span id="page-16-1"></span>**How Picture and Video Sharing Works**

<span id="page-16-10"></span><span id="page-16-5"></span><span id="page-16-4"></span>On the Seagate Dashboard Share screen, you choose the social networking service where want to upload the pictures and videos, log in, select the files to upload, then enter details about the destination Facebook album, Flickr photo set, or YouTube video channel. Once you have made your choices, Seagate Dashboard uploads the files to the social media service, and you can view them online.

### <span id="page-16-2"></span>**Example: Uploading Pictures to Facebook**

<span id="page-16-9"></span>Here is an example of how to use Seagate Dashboard to upload a set of pictures into a new album in Facebook. This example uploads some pictures of coins into a new album on Facebook called "Coins".

The upload procedure is similar for uploading pictures to Flickr and videos to YouTube.

- **1.** On the Seagate Dashboard Home screen, click **Share**.
- **2.** On the Share screen, click the Facebook icon.
- **3.** The first time you access Facebook from Seagate Dashboard, you are prompted to log in to your account. Enter your login information. Once you do this, Seagate Dashboard saves your login information so you do not have to enter it again for that social networking service.
- <span id="page-16-6"></span>**4.** Also the first time you use Seagate Dashboard to access Facebook, you are prompted to allow the Seagate Dashboard app to post on your behalf. Granting this permission is necessary for the Share and Save functions to work properly. Click **Allow** to grant this permission to the app.

<span id="page-16-8"></span>Once you grant this permission to the Seagate Dashboard app, you do not need to grant it again. If you later want to remove the permission from the Seagate app, you can do so from the App Settings screen in Facebook.

**5.** Seagate Dashboard then displays a selection screen listing files and folders that you can upload. Seagate Dashboard shows only the picture and video files (.jpg, gif, avi, mov, and so on) in each folder. You can filter the display by entering text in the Search field. For example, entering jpg in the Search field shows only those files in the folder with jpg in the file name.

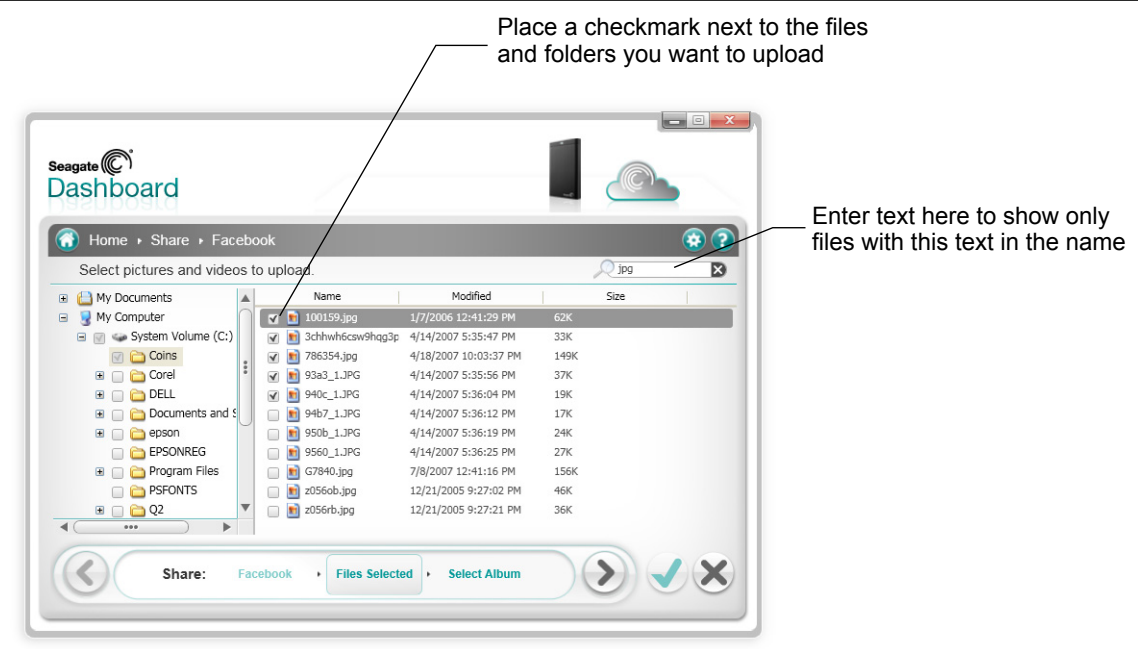

**Figure 13:** Seagate Dashboard File Selection Screen

- **6.** Place a checkmark next to the files and folders you want to upload. If you place a checkmark next to a folder, it selects all of the files in the folder. Once you are done selecting files to upload, click the **>** button to continue.
- <span id="page-17-0"></span>**7.** On the album selection screen, select the album where you want to upload the pictures. You can select an existing album, or you can enter the name and description for a new album.

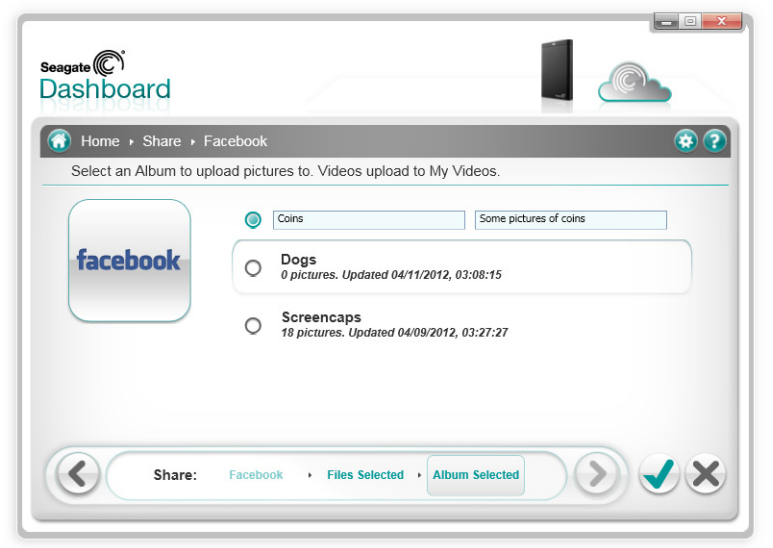

**Figure 14:** Seagate Dashboard Album Selection Screen

**Note:** Videos uploaded to Facebook are always placed in the My Videos folder, regardless of the destination album you specify in the Album selection screen.

**8.** When you are finished, click the green checkmark to start the upload. Once the upload is finished, you can log into your Facebook page and view the pictures in the album.

<span id="page-18-0"></span>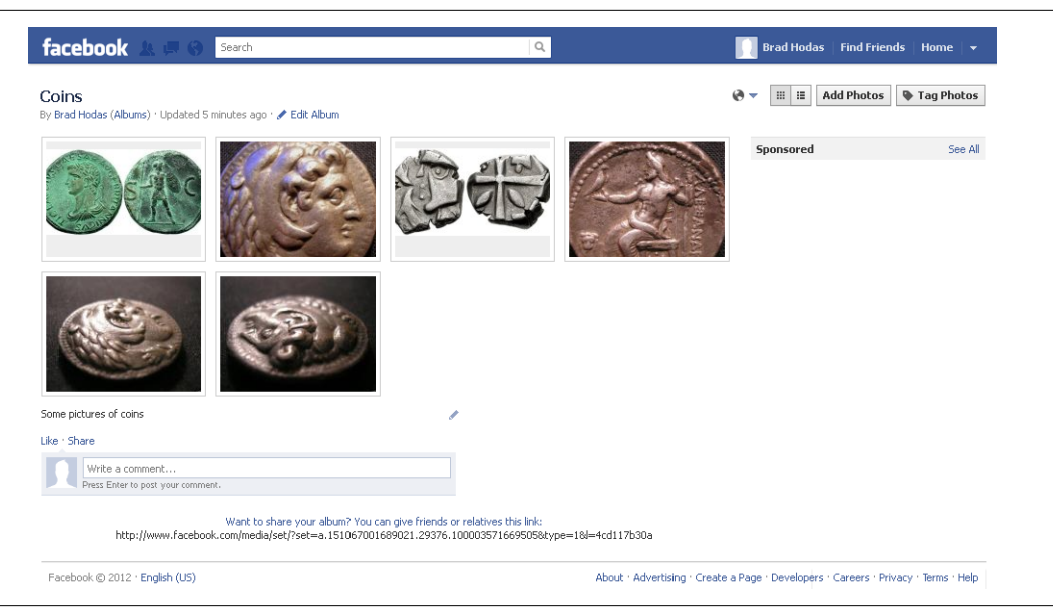

**Figure 15:** Picture Album Uploaded to Facebook Using Seagate Dashboard

## <span id="page-20-3"></span><span id="page-20-0"></span>**4. Saving Your Online Pictures with Seagate Dashboard**

<span id="page-20-7"></span>The Save feature of Seagate<sup>®</sup> Dashboard lets you download and save pictures from your social media accounts. This is a convenient way to preserve and protect the pictures you've posted online, so they don't get deleted accidentally.

### <span id="page-20-1"></span>**How Picture Saving Works**

When you enable the Save feature, Seagate Dashboard checks your Facebook or Flickr accounts for pictures, and gives you the option to download them to your local system.

<span id="page-20-6"></span><span id="page-20-5"></span><span id="page-20-4"></span>From Seagate Dashboard, you can log into your Facebook or Flickr account and download the pictures manually, or you can enable the Seagate Dashboard Auto Save feature, which causes Seagate Dashboard to periodically scan your social media accounts for new pictures, and automatically download them to your local system if it finds any. For example, when you take a picture with your smartphone and upload it to Facebook, Seagate Dashboard can automatically download the picture from Facebook to your computer at home.

### <span id="page-20-2"></span>**Example: Downloading Pictures from Facebook**

Here is an example of how to set up Seagate Dashboard to download pictures posted on a Facebook account. The procedure is similar for downloading pictures from a Flickr account.

- **1.** On the Seagate Dashboard Home screen, click **Save**.
- **2.** On the Save screen, click the Facebook icon.
- **3.** The first time you access Facebook from Seagate Dashboard, you are prompted to log in to your account. Enter your login information. Once you do this, Seagate Dashboard saves it so you do not have to enter it again for that social networking service.
- <span id="page-20-8"></span>**4.** Also the first time you use Seagate Dashboard to access Facebook, you are prompted to allow the Seagate Dashboard app to post on your behalf. Granting this permission is necessary for the Share and Save functions to work properly. Click **Allow** to grant this permission to the app.

Once you grant this permission to the Seagate Dashboard app, you do not need to grant it again. If you later want to remove the permission from the Seagate app, you can do so from the App Settings screen in Facebook.

**5.** On the Save screen, Seagate Dashboard shows the number of new pictures that have been posted in your account. "New" pictures are those that Seagate Dashboard has found in your account but hasn't already downloaded. Click the Facebook icon to download them.

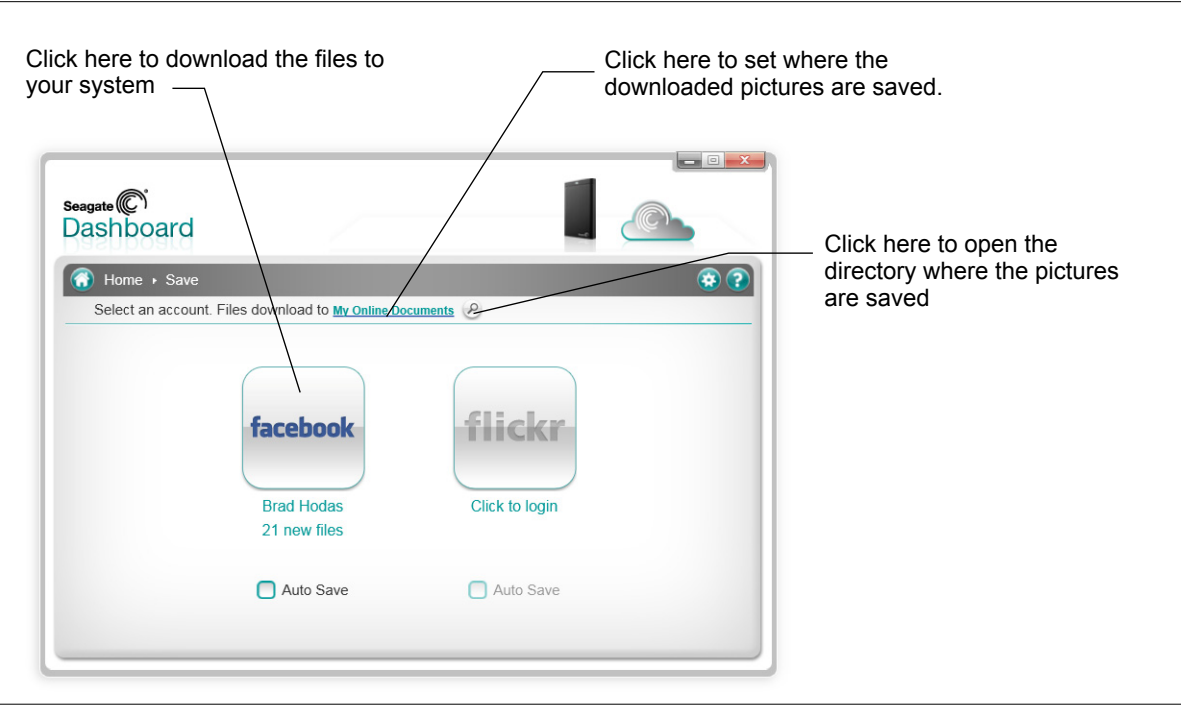

<span id="page-21-0"></span>**Figure 16:** Seagate Dashboard Save Screen

- **6.** Seagate Dashboard downloads the files to a directory on your local system. Click **My Online Documents** to set the location of the download directory.
- **7.** Click the magnifying glass button to explore the download directory. Seagate Dashboard saves the pictures in a subdirectory that corresponds to the name of the album in Facebook.

# <span id="page-22-3"></span><span id="page-22-0"></span>**5. Using Cloud Storage**

<span id="page-22-5"></span>This chapter explains how to set up and manage your Cloud Storage account so you can use it as a destination for your data backups. You can manage your Cloud Storage account from within Seagate<sup>®</sup> Dashboard, or you can log into your account using a Web browser.

**Note:** The Cloud Storage service is only available in the Windows® version of Seagate Dashboard.

### <span id="page-22-1"></span>**About Cloud Storage**

<span id="page-22-7"></span><span id="page-22-4"></span>The Seagate Cloud Storage Service Powered by Nero is a secure, reliable place to store your backed-up data online. When you purchased your Seagate Backup Plus drive, you received a free 1-year subscription to the Cloud Storage service, along with 4 gigabytes of free storage. You can easily increase the amount of available storage, and extend your subscription beyond the initial year.

**Note:** Seagate Central does not support the Cloud Storage service.

When setting up a backup plan with the Protect feature, you can specify Cloud Storage as the destination for the data backups; then when Seagate Dashboard executes the backup plan, it will automatically upload your data files to your Cloud Storage account.

See ["Protecting Your Data" on page 9](#page-8-2) for information on how to create a backup plan.

### <span id="page-22-2"></span>**Setting up a Cloud Storage Account**

<span id="page-22-6"></span>To start backing up your files to Cloud Storage, you must first create a Cloud Storage account. To create a Cloud Storage account, do the following:

**1.** Connect your Dashboard-enhanced Seagate drive to your computer.

**2.** On the Seagate Dashboard Home screen, click the Cloud Storage icon at the top of the screen.

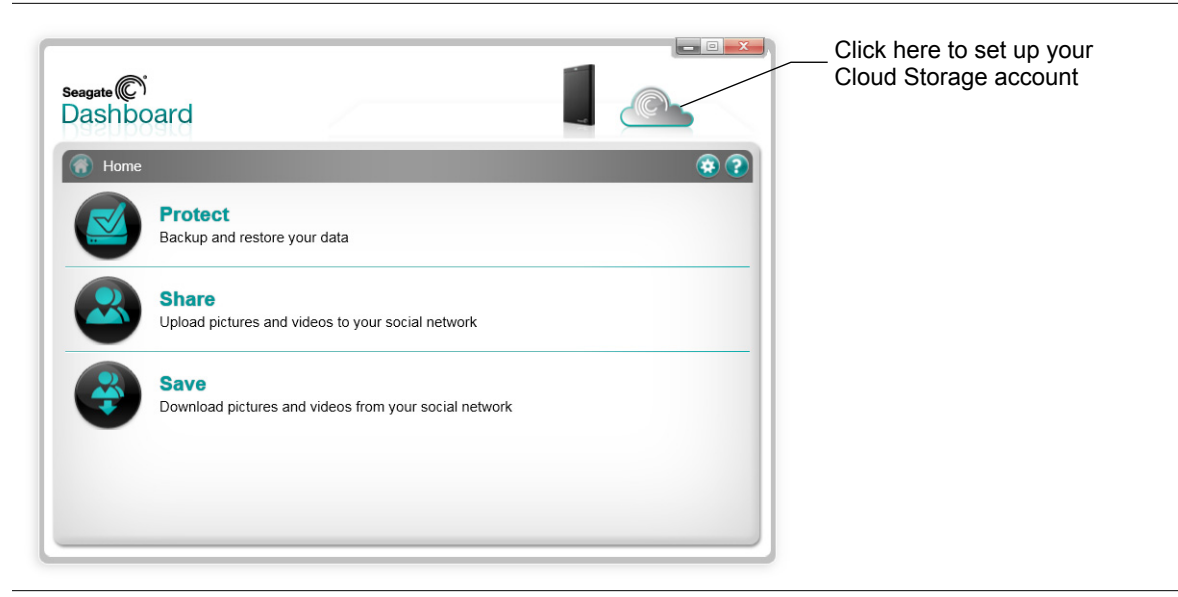

**Figure 17:** Cloud Storage Icon on the Seagate Dashboard Home Screen

**3.** Click the **Create a new account** link to display the account sign-up page.

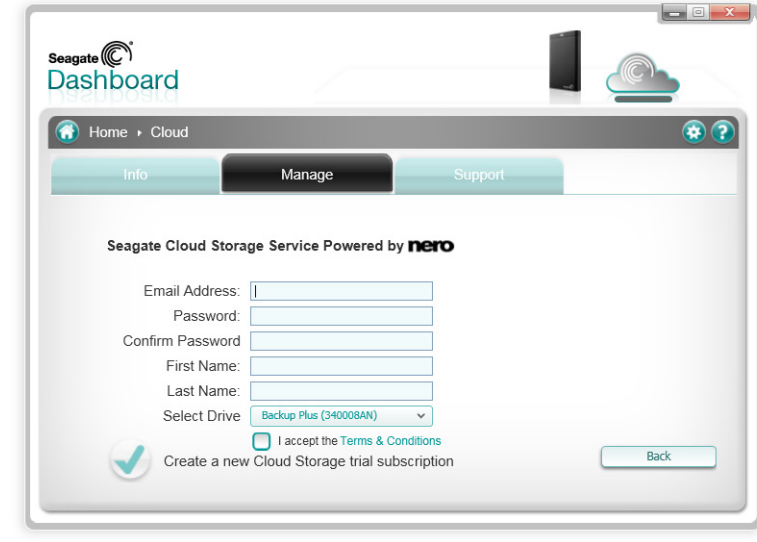

**Figure 18:** Cloud Storage Account Creation Screen

- **4.** Fill in the fields on the page, and select your Dashboard-enhanced drive from the list box.
- **5.** Click the green checkmark to create your Cloud Storage account.

## <span id="page-24-0"></span>**Signing Into Your Cloud Storage Account**

<span id="page-24-3"></span>To use Cloud Storage as a destination for data backups, you must be signed into your Cloud Storage account. To sign in to your account, click the Cloud Storage icon on the Seagate Dashboard Home screen, then enter your e-mail address and Cloud Storage account password.

After you sign into your account, you remain signed in as long as Seagate Dashboard is running on your system. You do not need to sign in again unless Seagate Dashboard stops running for some reason, such as a system restart.

### <span id="page-24-1"></span>**Managing Your Cloud Storage Account from Seagate Dashboard**

<span id="page-24-4"></span><span id="page-24-2"></span>If you are signed into your Cloud Storage account, you can show information about your account, change your password, and upgrade the amount of available storage.

To do this, go to the Seagate Dashboard Home screen, and click the Cloud Storage icon to display the Cloud Settings screen. The Info tab displays information about your Cloud Storage account, including the amount of storage you have available and when your subscription will expire.

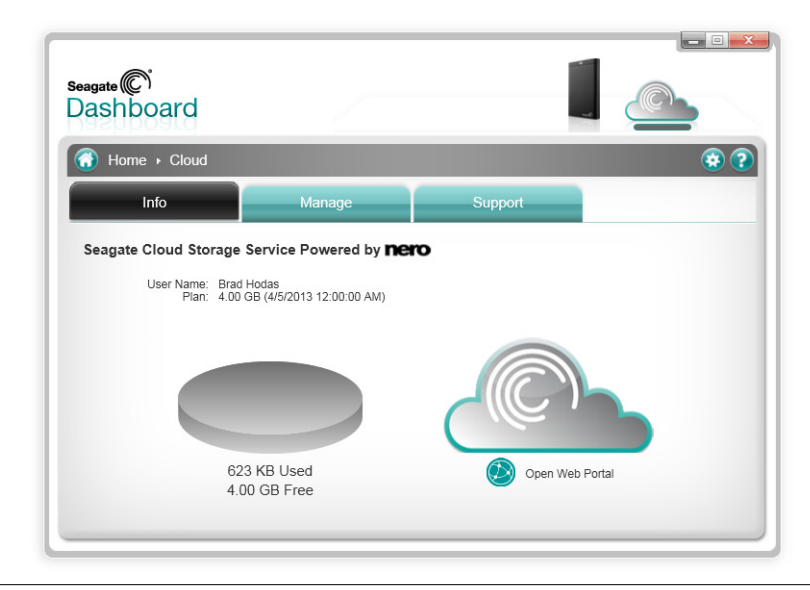

**Figure 19:** Displaying Cloud Storage Account Information

Click the Manage Tab to display additional settings.

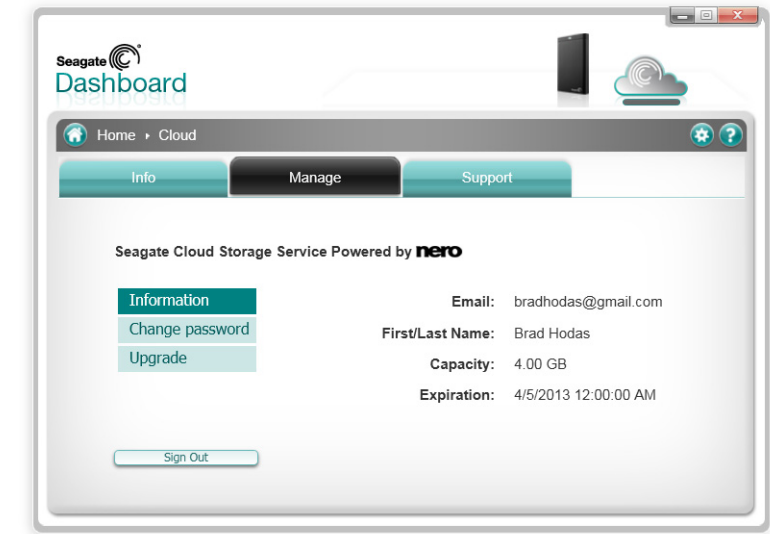

**Figure 20:** Displaying Cloud Storage Account Settings

On this tab, you can select from the following options:

- **• Information:** Shows your Cloud Storage account information.
- <span id="page-25-1"></span>**• Change passwords:** Lets you change the password for your Cloud Storage account.
- **• Upgrade:** Shows options for increasing the amount of storage in your Cloud Storage account.

#### <span id="page-25-0"></span>**Using the Cloud Storage Web Portal**

<span id="page-25-2"></span>You can also access the files you've saved in Cloud Storage from a Web browser. Using the Cloud Storage Web Portal, you can view and download files you've backed up, modify account settings, and upgrade your storage capacity.

To open the Cloud Storage Web Portal, do one of the following:

**•** Click the Cloud Storage icon at the top of the Seagate Dashboard screen, then click the **Open Web Portal** link on the Info tab.

or

**•** Open a browser and go to http://cloudstorage.seagate.com, then log in with your Cloud Storage account username and password.

|                            | Home | Search                          | Account | Upgrade                           | Sign Out |
|----------------------------|------|---------------------------------|---------|-----------------------------------|----------|
| Location: Home \ c \ Coins |      |                                 |         | Signed in as: bradhodas@gmail.com |          |
| Folders                    |      | <b>Files fi</b> Delete Selected |         |                                   |          |
| <b>TGo Up A Folder</b>     |      | $\Box$ $\Box$ 100159.jpg        |         |                                   |          |
|                            |      | □ 3chhwh6csw9hqg3pnm.jpg        |         |                                   |          |
|                            |      | $\Box$ 786354.jpg               |         |                                   |          |
|                            |      | <b>■</b> 93a3 1.JPG             |         |                                   |          |
|                            |      | $\Box$ 940c 1.JPG               |         |                                   |          |
|                            |      | $\Box$ 94b7 1.JPG               |         |                                   |          |
|                            |      | $\Box$ 29 950b 1.JPG            |         |                                   |          |
|                            |      | $\Box$ 29560 1.JPG              |         |                                   |          |
|                            |      | $\Box$ G7840.jpg                |         |                                   |          |
|                            |      | $\Box$ $\Box$ z056ob.jpg        |         |                                   |          |
|                            |      | 2056rb.jpg                      |         |                                   |          |
|                            |      |                                 |         |                                   |          |
|                            |      |                                 |         |                                   |          |

**Figure 21:** Cloud Storage Web Portal

The following options are available on the Cloud Storage Web Portal:

- **• Home:** Lists the folders and files you've backed up to Cloud Storage. Click a folder to view its contents. Click the name of file to view, open, or download it. You can also select one or more files and delete them.
- <span id="page-26-1"></span>• Search: Locates files stored in your Cloud Storage account. Enter text in the search box to find files that have that text in the file name.
- **• Account:** Lets you modify the contact information and password for your Cloud Storage account.
- <span id="page-26-0"></span>**• Upgrade:** Provides details about how to increase the amount of storage in your account and extend your subscription to the service.

## <span id="page-28-2"></span><span id="page-28-0"></span>**6. Managing Your Seagate Drives with Seagate Dashboard**

<span id="page-28-3"></span>Seagate<sup>®</sup> Dashboard makes it easy to adjust settings and features on your Seagate drives. Using Seagate Dashboard, you can control the power save feature on your drive, turn the LEDs on the drive on or off, perform a diagnostic test, and access technical support for your drive.

## <span id="page-28-1"></span>**Viewing Information About Your Drive**

At the top of the Seagate Dashboard window, there is an icon for each Seagate drive connected to your system. When you place your cursor over the drive icon, Seagate Dashboard displays a bar below the icon indicating how full the drive is. Click the drive icon to display information about the drive.

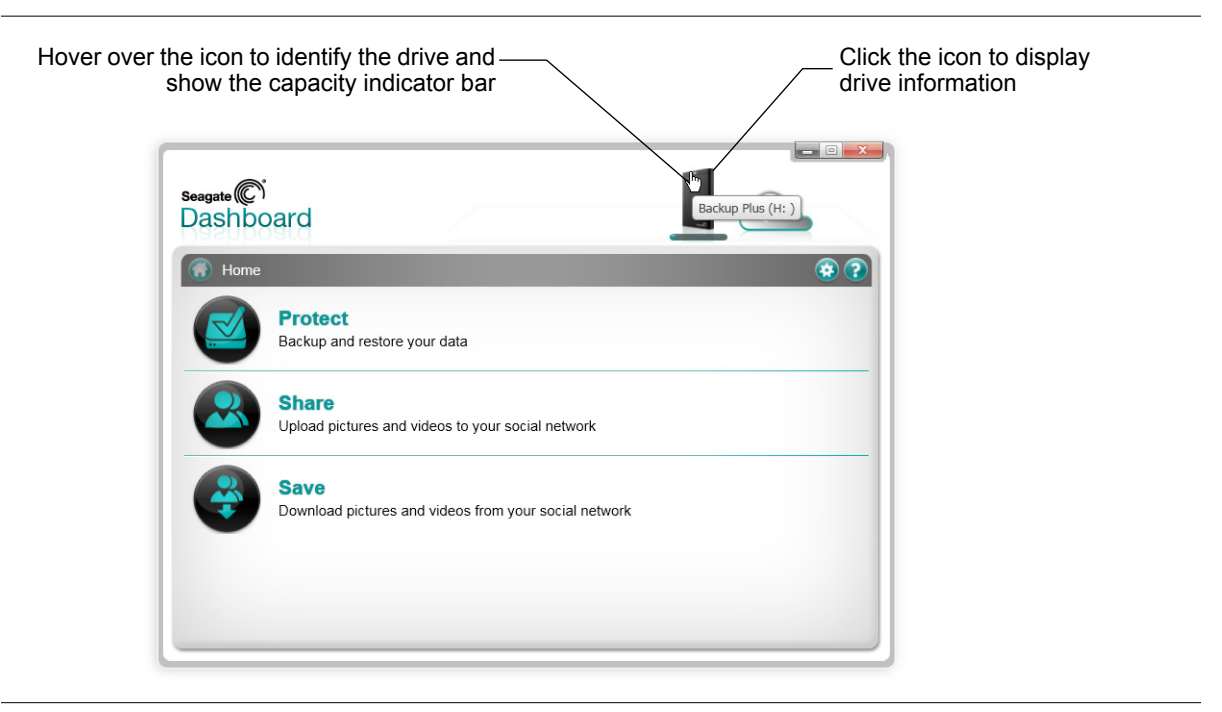

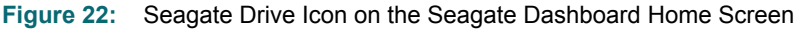

If you have more than one Seagate drive connected to your system, Seagate Dashboard displays an icon for each of them. Hover over an icon to identify the drive.

When you click on the drive icon, Seagate Dashboard displays information about the drive, including the drive model, serial number, firmware version, drive letter, file system type, and amount of free space on the drive. A pie chart shows the amount of space used and available on the drive. You can click the magnifying glass button to open a new window and explore the contents of the drive.

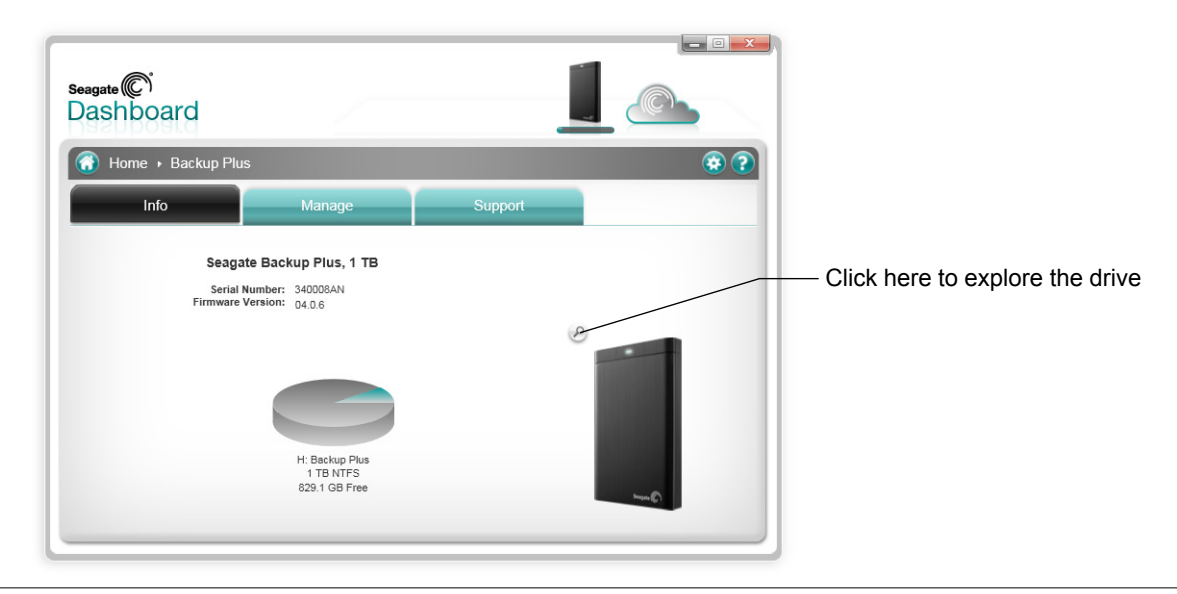

**Figure 23:** Drive Info Tab

### <span id="page-29-0"></span>**Adjusting Drive Settings**

Click the Manage tab to adjust settings for your Seagate drive. From this tab, you can specify settings for the drive's power save feature, enable or disable the drive's LEDs, and perform a diagnostic test on the drive.

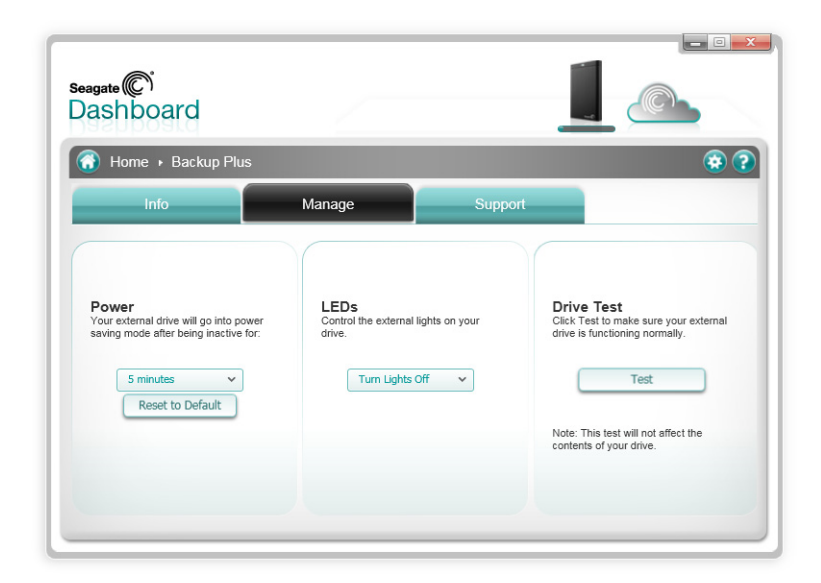

**Figure 24:** Drive Manage Tab

From this tab, you can select from the following options:

**• Power:** Sets the amount of time before the drive's power save feature takes effect. The power save feature places the Seagate drive in a standby mode after it has been inactive for a certain amount of time. The drive automatically returns to active mode whenever someone accesses folders and files on the drive.

<span id="page-30-4"></span><span id="page-30-2"></span>The power save feature is disabled by default on newer Seagate external drives, since most operating systems already include power saving features. However, as an option, the Seagate drive can be set to sleep after a period of time. Select an inactivity period from the list box, or select Never to disable the power save feature. Click the **Reset to Default** button to set the power save feature back to its original inactivity period.

- **• LEDs:** Enables or disables the LEDs on the Seagate drive. When the LEDs on the drive are lit, it indicates that the drive is properly connected to your system and powered on. If you want to turn the LEDs off, select Off from the list box.
- <span id="page-30-3"></span>**• Drive Test:** Performs a diagnostic test on your drive. Click the Test button if you suspect your drive is not working properly. Seagate Dashboard will run the test and then report whether the drive passed or failed. If the drive fails the test, contact Seagate Technical Support. Note that running the diagnostic test does not modify any of your data.

### <span id="page-30-1"></span><span id="page-30-0"></span>**Getting Technical Support for Your Seagate Drive**

<span id="page-30-5"></span>The Support tab provides a link to the support page on the Seagate web site for your drive, as well as worldwide contact information for Seagate Technical Support.

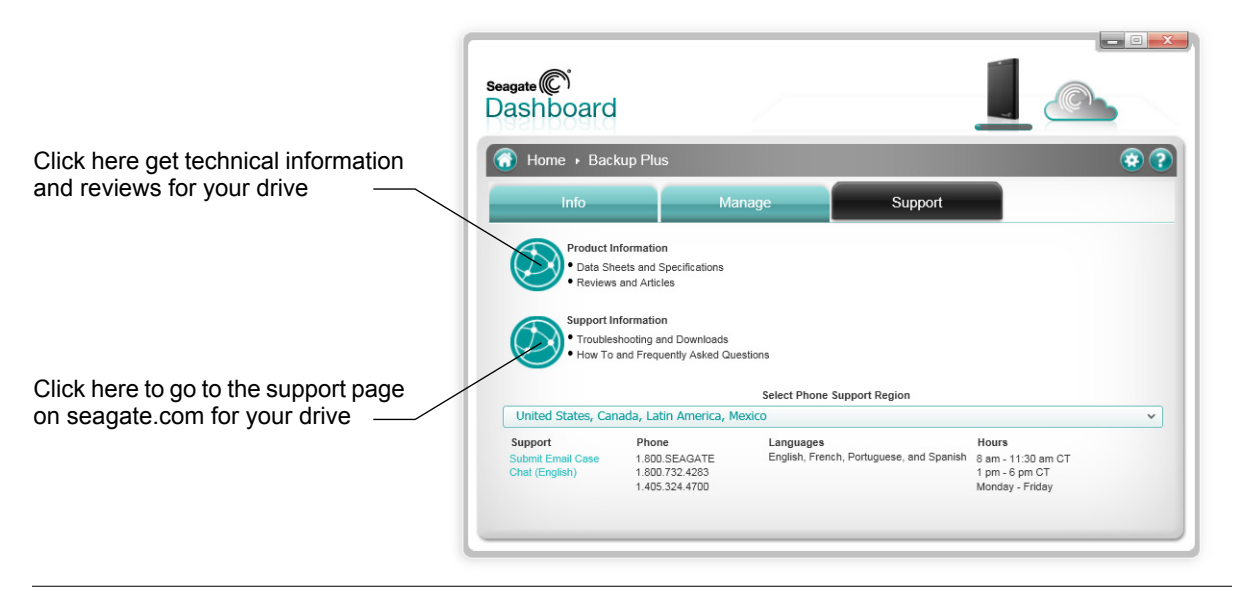

**Figure 25:** Drive Support Tab

Click one of the icons shown on the Support tab to open a browser window and go to the drive's page on the Seagate web site. From there, you can find troubleshooting information, updated software, product specifications, reviews, and the latest documentation for your drive.

<span id="page-31-0"></span>If you cannot find the information you are looking for on the Seagate web site, or if you want to contact Seagate Technical Support directly, select your region from the list box at the bottom of the screen. Seagate Dashboard displays links for opening a support case, as well as phone numbers and hours for contacting Seagate Technical Support from your region.

## <span id="page-32-0"></span>**7. Managing the Seagate Dashboard Software**

<span id="page-32-2"></span>From the Seagate<sup>®</sup> Dashboard Settings screen, you can customize the appearance of the Seagate Dashboard software on your system, enable or disable specific features, view the Seagate Dashboard activity log, and update the Seagate Dashboard software to the latest version.

## <span id="page-32-1"></span>**Configuring Seagate Dashboard Settings**

Click the Settings button on the Seagate Dashboard Home screen to display the Settings screen.

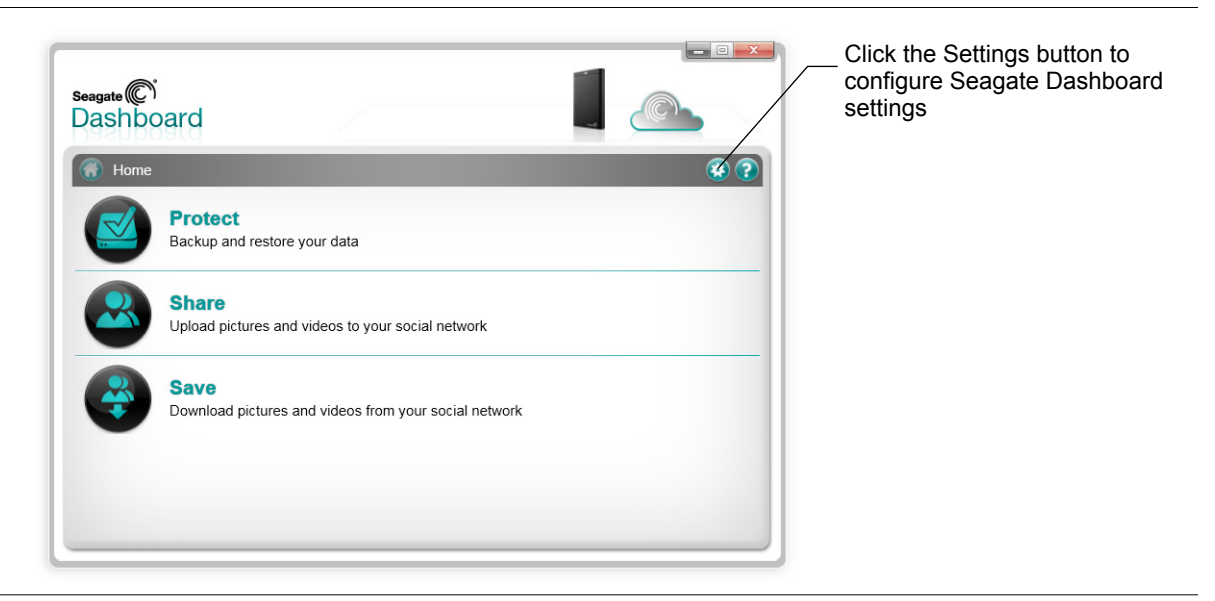

**Figure 26:** Settings Button on the Seagate Dashboard Home Screen

### <span id="page-33-2"></span><span id="page-33-0"></span>**Setting Up Your Seagate Drives for Seagate Dashboard**

The Drives tab on the Settings screen shows information about your Seagate drives and Cloud Storage account and lets you set how the drives appear in the Seagate Dashboard user interface.

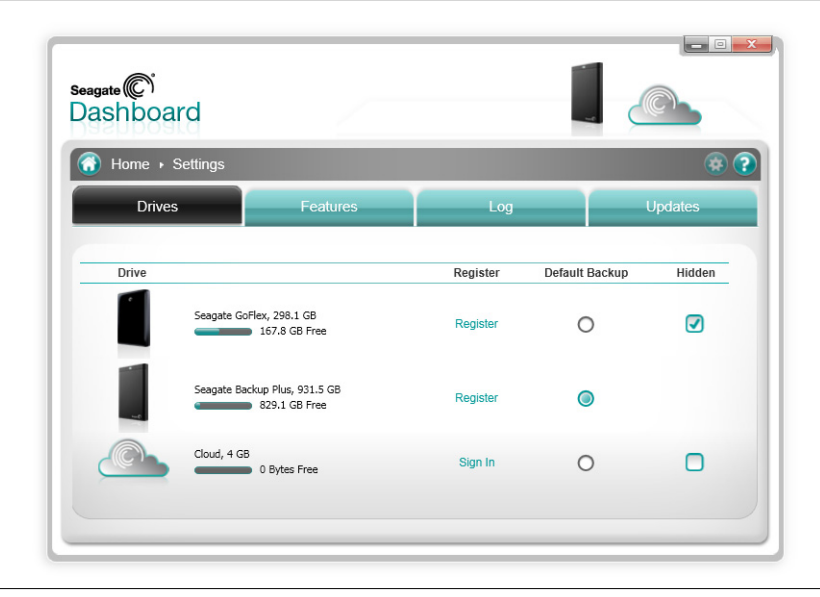

**Figure 27:** Seagate Dashboard Drives Tab

On the Drives tab, you can click the following for each drive:

- <span id="page-33-5"></span>**• Register:** Opens the Product Registration page for the drive.
- <span id="page-33-4"></span>**• Default Backup:** If selected, sets the drive as the default destination for backup plans.
- <span id="page-33-3"></span>**• Hidden:** If checked, hides the drive in the Seagate Dashboard user interface. For example, if you check the Hidden box for one of the your Seagate drives, the drive's icon no longer appears at the top of the Seagate Dashboard screen, and it is not shown as a destination for backup plans.

#### <span id="page-33-1"></span>**Configuring Seagate Dashboard Features**

Click the Features tab to adjust settings for the Seagate Dashboard software. From this tab, you can specify language and country settings, enable or disable individual Seagate

Dashboard features, as well as disable Seagate Dashboard access to specific social media networks.

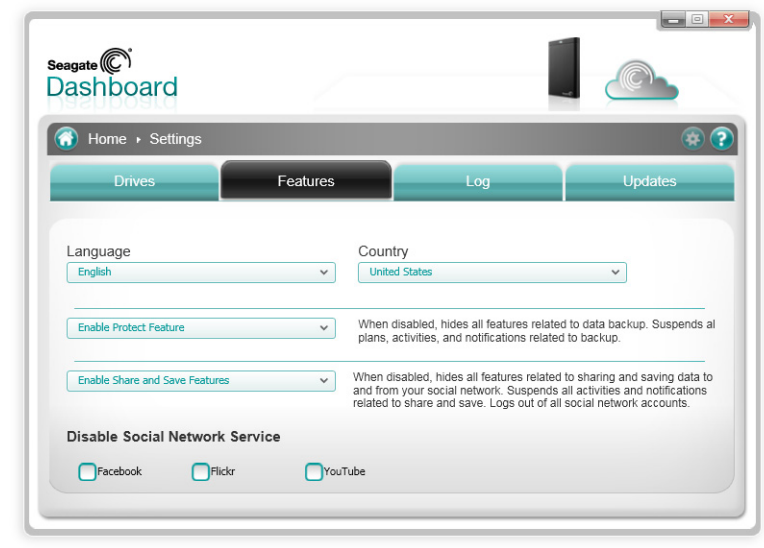

**Figure 28:** Seagate Dashboard Features Tab

<span id="page-34-2"></span>On this tab, you can select from the following options:

- **• Language:** Sets the language used in the Seagate Dashboard user interface. If you change the language setting, you must exit and restart Seagate Dashboard in order for the new setting to take effect.
- **• Country:** Specifies your home country, which allows the appropriate country-specific information to be displayed during Seagate Dashboard software updates.
- <span id="page-34-1"></span>**• Enable Protect Feature:** Enables or disables the Protect (backup) feature of the Seagate Dashboard software. If you do not want to use Seagate Dashboard to back up your data, you can select Disable Protect Feature from the list box. If you disable the Protect feature, the Protect button no longer appears on the Seagate Dashboard Home screen, and Seagate Dashboard does not carry out any backup plans you may have configured.
- <span id="page-34-4"></span><span id="page-34-3"></span><span id="page-34-0"></span>**• Enable Share and Save Features:** Enables or disables the Share and Save features of the Seagate Dashboard software. If you select Disable Share and Save Features, it removes the Share and Save buttons from the Seagate Dashboard Home screen. If you had logged into any social media accounts through Seagate Dashboard, disabling the Share and Save features logs you out of them.
- <span id="page-34-5"></span>**• Disable Social Network Service:** Disables access through Seagate Dashboard to specific social media networks. Place a check mark next to the service you want to disable. If you disable a social media network, it no longer appears as a login option on the Share or Save screens.

### <span id="page-35-1"></span><span id="page-35-0"></span>**Viewing the Seagate Dashboard Log**

<span id="page-35-2"></span>Whenever Seagate Dashboard completes an operation, such as executing a backup plan, or transferring files to or from your social media networks, it records information in its log. Click the Log tab to display the contents of the Seagate Dashboard log.

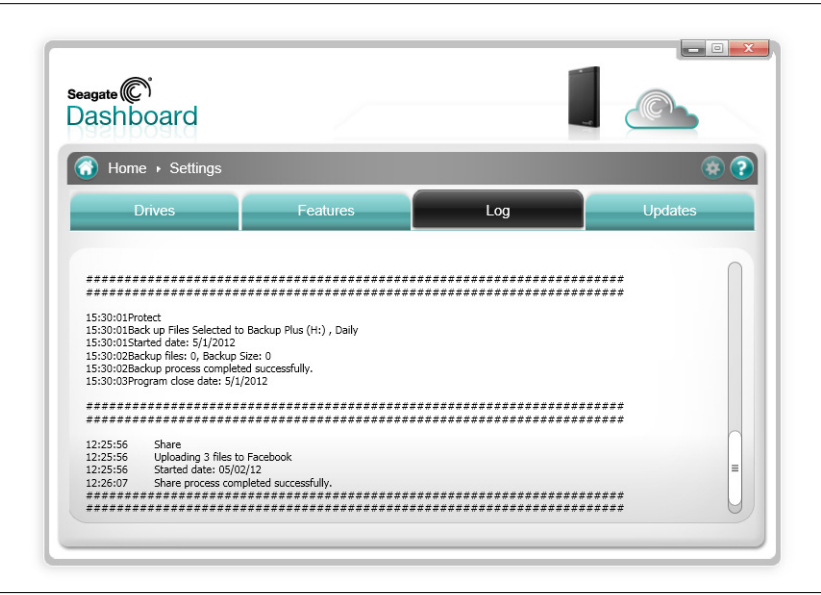

**Figure 29:** Seagate Dashboard Log Tab

In the Seagate Dashboard log, you can see when files were backed up, whether the backup plan completed successfully, and how much data was backed up. If Seagate Dashboard shares or saves media from your social media networks, information about when the files were transferred appears in the log.

#### <span id="page-36-0"></span>**Updating the Seagate Dashboard Software**

From time to time, Seagate updates the Seagate Dashboard software. Click the Updates tab to check for updated Seagate Dashboard software and download and install it.

<span id="page-36-1"></span>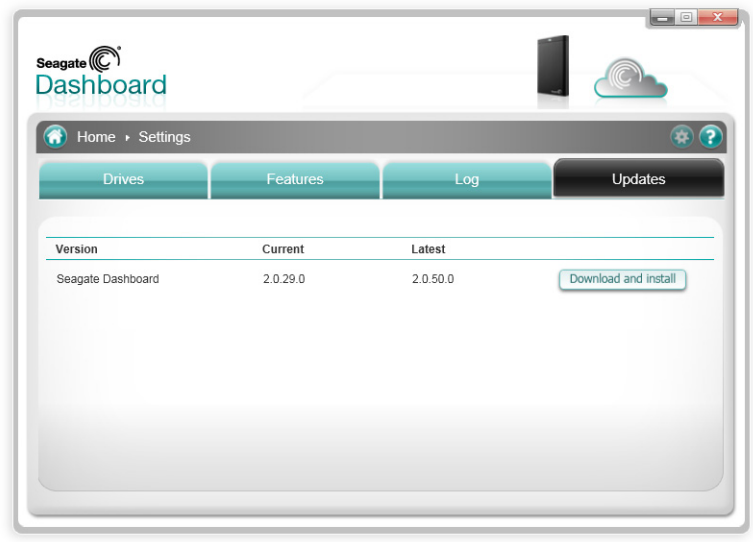

**Figure 30:** Seagate Dashboard Updates Tab

<span id="page-36-2"></span>The Updates tab shows the version of Seagate Dashboard software that is currently running on your system and checks to see if a more recent version is available. If there is an update available, click the **Download and install** button to install it.

# **Index**

#### **A**

Apple Time Machine [9](#page-8-3) auto save [21](#page-20-4) **B** backing up data [9](#page-8-4)–[16](#page-15-0) continuously [13](#page-12-0) selecting files [11](#page-10-0) setting destination [12](#page-11-0) setting frequency [13](#page-12-1) snapshot [13](#page-12-2) backup plan customizing [10](#page-9-1) default [9](#page-8-5) deleting [14](#page-13-1) disabling [35](#page-34-0) pausing [14](#page-13-2) Backup Plus drives [5](#page-4-3), [14](#page-13-3), [15](#page-14-0), [23](#page-22-4) disabling LEDs [31](#page-30-2) hiding in Seagate Dashboard [34](#page-33-3) performing diagnostic tests [31](#page-30-3)

#### **C**

Cloud Storage service [5](#page-4-4), [23](#page-22-5)–[27](#page-26-0) account management [25](#page-24-2) account sign-in [25](#page-24-3) available space [25](#page-24-4) creating an account [23](#page-22-6) requirements [8](#page-7-4) search function [27](#page-26-1) setting as backup destination [10](#page-9-2) subscription [5](#page-4-5), [23](#page-22-7) upgrading available storage [26](#page-25-1) Web access [26](#page-25-2) continuous backup [13](#page-12-0)

#### **D**

daily back up [13](#page-12-3) data protection [5](#page-4-6), [9](#page-8-6)–[16](#page-15-1) disabling [35](#page-34-1)

default backup drive [34](#page-33-4) diagnostic test [31](#page-30-3) drive settings [6](#page-5-4), [29](#page-28-3)–[32](#page-31-0) **F** Facebook [17](#page-16-4), [21](#page-20-5) Flickr [17](#page-16-5), [21](#page-20-6) **H** Hidden box [34](#page-33-3) **I** icon colors [7](#page-6-1) installing software updates [37](#page-36-1) **L** language setting [35](#page-34-2) launching the program [6](#page-5-5) LEDs [31](#page-30-2) **M** Mac [8](#page-7-5) Microsoft Windows [6](#page-5-6), [8](#page-7-6) monthly back up [13](#page-12-4) **P** picture albums [18](#page-17-0) power save feature [31](#page-30-4) product features [5](#page-4-7) product registration [34](#page-33-5) **R** restoring data from backup [14](#page-13-4) **S** saving online pictures [6](#page-5-7), [21](#page-20-7)–[22](#page-21-0) auto save feature [21](#page-20-4) disabling the feature [35](#page-34-3) Seagate Dashboard agent [7](#page-6-2)

granting access to app [17](#page-16-6), [21](#page-20-8) launching [6](#page-5-5) settings [33](#page-32-2)–[37](#page-36-2) software update [37](#page-36-1) systray icon colors [7](#page-6-3) viewing the log [36](#page-35-2) sharing pictures and videos [6](#page-5-8), [17](#page-16-7)–[19](#page-18-0)

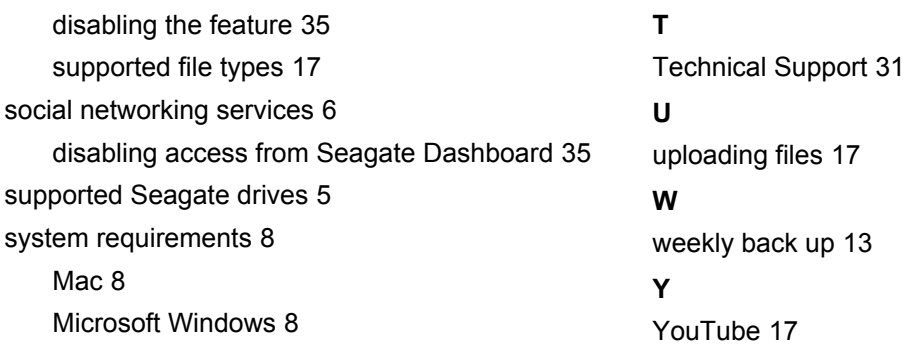

Free Manuals Download Website [http://myh66.com](http://myh66.com/) [http://usermanuals.us](http://usermanuals.us/) [http://www.somanuals.com](http://www.somanuals.com/) [http://www.4manuals.cc](http://www.4manuals.cc/) [http://www.manual-lib.com](http://www.manual-lib.com/) [http://www.404manual.com](http://www.404manual.com/) [http://www.luxmanual.com](http://www.luxmanual.com/) [http://aubethermostatmanual.com](http://aubethermostatmanual.com/) Golf course search by state [http://golfingnear.com](http://www.golfingnear.com/)

Email search by domain

[http://emailbydomain.com](http://emailbydomain.com/) Auto manuals search

[http://auto.somanuals.com](http://auto.somanuals.com/) TV manuals search

[http://tv.somanuals.com](http://tv.somanuals.com/)